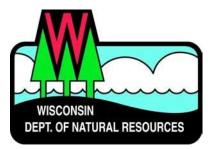

#### Water ePermitting System

# Storm Water Permit Applications

# Notice of Intent (NOI) for New Land Disturbing Construction and Renewal Construction

Below are the steps to complete and submit a construction site storm water permit application using the ePermitting System. More details, including screen shots are included starting on page 2.

| Need Assistance?                                                                                                    | ASK FOR HELP link on your Welcome page in the ePermitting System for technical user support                                                                                                    |
|----------------------------------------------------------------------------------------------------|----------------------------------------------------------------------------------------------------|
| Website<br>Information                                                                                                    | Go to the <u>Water Portal Web Page</u> , either type in "Water Permits" in the search bar on the DNR home page or go to <u>dnr.wi.gov/permits/water</u> .                                                                                                    |
| WAMS ID &<br>Logging in to the<br>ePermitting<br>System                                                                                     | <ul> <li>Choose Register for a WAMS ID, unless you already have a WAMS ID.</li> <li>Return to the Water Portal webpage; choose Begin to log into the ePermitting system.</li> <li>Login using your WAMS ID and password.</li> <li>You will be redirected to the "My Permit Applications" webpage. Here you can either start a new permit application or editing an existing application.</li> <li>Start new application: choose Storm Water from the list of Permit Categories along the left, then Storm Water Construction Permit in middle of screen and move on to the Permit Application.</li> <li>Resume editing an existing application: choose the project name under either Draft Permit Applications or Signature Confirmation Needed.</li> </ul> |
| Permit<br>Application                                                                                                    | <ul> <li>Select the appropriate permit activity* to start a new permit application. * <i>Currently only New Land Disturbing Construction Activity Notice of Intents (NOI) and Renewal Construction NOIs are accepted online.</i></li> <li>Enter a project or site name, using the more unique portion first.</li> <li>Using the <b>Application, Project, Attachments, Payment,</b> and <b>Signature</b> buttons, navigate through the application process, which appear just above the Project Name.</li> </ul>                                                                                                    |
| Payment<br>Completion                                                                                                    | <ul> <li>Choose Complete Payment at US Bank button. Payment is done through US Bank and we accept credit card, e-check or debit card. When payment has been submitted to US Bank, US Bank will email a confirmation code to the email address provided in your payment information.</li> <li>Copy the confirmation code provided in the email from US Bank and paste it into the area on the Payment screen.</li> <li>If project is fee exempt, choose Fee Exempt Project button. Please be aware that there are limited situations where an applicant is fee exempt (see 10 below).</li> </ul>                                                                                                    |
| Sign and Submit<br>the Application<br>(Must be done by<br>landowner or a<br>Delegated<br>Signature Authority<br>form must be<br>submitted.) | <ul> <li>Choose the Signature button.</li> <li>Choose who will be electronically signing application.</li> <li>Read the Terms and Conditions and select the check box next to the signature area.<br/>This will fill in a digital signature using your WAMS ID information.</li> <li>Choose the Initiate Signature Process button to submit the permit application to DNR.</li> <li>Receive a second email with a onetime password.</li> <li>Choose the Click to finalize signature link.</li> <li>Sign Document and select Confirm Signature to submit the application to DNR; or to cancel signature, Close the window.</li> </ul>                                                                                                    |
| After Submitting<br>the Application                                                                                                    | A confirmation email is sent to the email address associated with the WAMS ID, acknowledging the application has successfully been submitted to the DNR. After the Intake review, you may track the status of permit applications at: permits.dnr.wi.gov/water/SitePages/Permit%20Search.aspx                                                                                                    |

### **Steps with Descriptions and Screen Image Examples**

- 1. Below are links to the Water Portal Page, program webpages and how to start ePermits for the Water programs.
  - a. To get to the Water Permit Water Portal Page either:
    - a. Go to dnr.wi.gov and type in "Water Permit" into the search bar
    - b. Go to dnr.wi.gov/permits/water/

At this page you can: **REGISTER** for a WAMS ID, **BEGIN** a new or edit an existing application, **VIEW** public notices of the DNR's intention to authorize activity relating to water, including permits issued to the DNR, **TRACK** the status of Wisconsin's water permits, and **LEARN** for instructional handouts and training videos.

| Business                              | Licenses & Regulations                                           | Recreation         | Education         | Contact         | Join DNR            | Search or Keywords            |
|---------------------------------------|------------------------------------------------------------------|--------------------|-------------------|-----------------|---------------------|-------------------------------|
| ter permi                             | t applications                                                   |                    |                   |                 |                     |                               |
|                                       | mits, submit applications and                                    |                    |                   |                 |                     |                               |
| fees in a few ste<br>or online system | eps. Track permits and know                                      | exactly where th   | ey are in the pe  | mitting proce   | ss. Follow us a     | as we add more permit         |
|                                       |                                                                  |                    |                   |                 |                     |                               |
| Register                              | for a WAMS ID to access our                                      | SharePoint site b  | o complete        |                 | -                   |                               |
| ineground in                          | an online application.                                           |                    |                   |                 | te das              |                               |
| Begin                                 | a new or edit an existing app<br>online.*                        | lication, sign and | pay fees          | and sold        | Tell and the        | and the second second         |
|                                       |                                                                  |                    |                   | Sec. 1          | 1.10                |                               |
| View                                  | public notices of the DNR's in<br>relating to water, including p |                    |                   | 38.14           | Part of the         | 14                            |
|                                       | the status of Wisconsin water                                    | Caracita Marcini   |                   |                 | STEW NO             | web                           |
| Track                                 | the status of wisconsin water                                    | permits.           |                   | 200.00          | L'ENAL              |                               |
| Watch                                 | instructional training videos.                                   |                    |                   | Bark Bay S      | lough - by Joanne K | Gine (Bayfield)               |
| Haten                                 |                                                                  |                    |                   |                 |                     |                               |
|                                       |                                                                  |                    |                   |                 |                     | and pessword needed to log in |
| er permit activit                     | ies are listed by category and                                   | d include electror | nic and paper sul | omittal options |                     |                               |
| Agricultural live                     | stock operations                                                 |                    |                   |                 |                     |                               |
| Aquatic plant m                       | anagement                                                        |                    |                   |                 |                     |                               |
| Dams                                  |                                                                  |                    |                   |                 |                     |                               |
| Storm water                           |                                                                  |                    |                   |                 |                     |                               |
| Wastewater                            |                                                                  |                    |                   |                 |                     |                               |
|                                       |                                                                  |                    |                   |                 |                     |                               |
| Water supply                          |                                                                  |                    |                   |                 |                     |                               |

Towards the bottom of the webpage there are tabs with links for the different permitting programs that can be used to navigate to the program webpages to learn more about the requirements for the various permit programs.

- A WAMS ID is required for applying for permits using the ePermitting System, but it is not required to view Public Notices, or Track the status of water permits. The WAMS ID is a secure login for all State of Wisconsin programs. Choose **REGISTER** to get a WAMS ID. Navigate back to the **Water Portal Page** to start a new permit application or work on an existing one.
- 3. Choose **BEGIN** to log into the ePermitting system so that you can either start a new permit application or resume editing an existing one.

4. Login using your WAMS ID by clicking the **Public Access (WAMS ID Required) – Apply for WDNR Water Permit Applications** and filling in your WAMS ID and password.

| Public Access Login - ' | WAMS ID Required | How do I create a WAMS ID?                                                    |
|-------------------------|------------------|-------------------------------------------------------------------------------|
| User name               |                  | How do I activate my WAMS ID?                                                 |
|                         |                  | How do I change my WAMS password, email address or secret<br>question/answer? |
| Password                |                  | I forgot my WAMS ID or password                                               |
| Remember me next time.  |                  |                                                                               |
|                         | Log In           |                                                                               |
|                         |                  |                                                                               |

- 5. Then you will be redirected to the **My Permit Applications** webpage. Here you can either start a new application or continue editing an existing application.
  - a. To *start new application*: choose **Storm Water** from the list of Permit Categories along the left and move on to Step 6.
  - b. The *existing permit applications* will be listed under 3 categories. These categories are: **Step 1: Draft Permit Applications, Step 2: Signature Confirmation Needed**, and **Permit Applications Submitted to the DNR**.
  - c. To open an existing permit application and resume editing it, click the link under the Project Name heading under either **Step 1: Draft Permit Applications** or **Step 2: Signature Confirmation Needed.**
  - d. **Permit Applications Submitted to the DNR** is where applications that have been successfully submitted to DNR will appear.

| Welcome to the Wisconsin Di                                                                       | NR Water Permits Site!                                            |                                                         |                                                                                                    |                    |                        |                 |
|---------------------------------------------------------------------------------------------------|-------------------------------------------------------------------|---------------------------------------------------------|----------------------------------------------------------------------------------------------------|--------------------|------------------------|-----------------|
| · Receive admosfedgement of receipt who                                                           | Items not modified within 90 days are automatically deleted.      |                                                         |                                                                                                    |                    |                        |                 |
| Large format documents: if you plan to submit a                                                   | in application in hard copy with documents that are larger t      | fram 11x17, phone also solowed a copy of the door       | umant in electronic format on digital modia, such as a CD                                                       |                    |                        |                 |
|                                                                                                   |                                                                   | My                                                      | Permit Applications                                                                                             |                    |                        |                 |
| Step 1: Draft Permit Applications<br>ACTION REQUIRED: Review, add and/or drare do                 | all permit for signature. Inclusion for a landowner and as the    | and representative to share a shaft permit.             |                                                                                                    |                    |                        |                 |
| Project Name                                                                                      | Applicant Luli Vanya                                              | Reference (                                             | Number                                                                                                    | Dates Application* |                        | Midded          |
| Tea                                                                                               |                                                                   | PG0188-5                                                | ed.                                                                                                    | Assign Role        |                        | June 18         |
| Teat                                                                                              |                                                                   | P02744-5                                                | out                                                                                                    | Aasign Roke        |                        | April 18        |
| Text                                                                                              |                                                                   | PG3112 1                                                | ed.                                                                                                    | Assign Role        |                        | May 24          |
| Test                                                                                              |                                                                   | PE0539 Ta                                               | at                                                                                                    | Assign Roke        |                        | June 1          |
| Tea                                                                                               |                                                                   | P10717 7e                                               | at .                                                                                                    | Assign Role        |                        | June 1          |
| test                                                                                              |                                                                   | P\$1255 No.                                             | at                                                                                                    | Assign Roke        |                        | April 13        |
| Ted                                                                                               |                                                                   | P12205-Te                                               | 12                                                                                                    | Assign Role        |                        | April 4         |
| feit                                                                                              |                                                                   | P\$3058 to:                                             | at a second second second second second second second second second second second second second second second s | Assign Role        |                        | April 20        |
| Text                                                                                              |                                                                   | \$65010 1                                               | est.                                                                                                    | Assign Roke        |                        | Ageli 14        |
| Step 2: Signature Confirmation Needed<br>ACTION REQUISED: Check WARS email account for            | antal instructions to complete this process. Note if no artal was | recipient, see that actions for reserving the signature | confermation estable                                                                                            |                    |                        |                 |
| Propert Parrow                                                                                    | Applicant Full Name                                               |                                                         | Reference Number                                                                                                |                    | Chete                  | Confernation of |
| There are no documents in this view.                                                              |                                                                   |                                                         |                                                                                                    |                    |                        |                 |
| Permit Applications Submitted to the DN<br>Suite Aperts soil see all signed applications they she |                                                                   |                                                         |                                                                                                    |                    |                        |                 |
| Project Name                                                                                      |                                                                   | Applant I al Name                                       | Reference Taurdae                                                                                               |                    | Segred by              |                 |
| Cantor Street Reconstruction                                                                      |                                                                   | Gameron Clapper                                         | SW GP SE 2015 65 X11 05708 28 04                                                                                |                    | akex.teman@strand.com  |                 |
| 2015 LCC Chemical Aquatic Plant Control Permit                                                    |                                                                   | Jack Tripp                                              | AP IP WC 2015 32 301 30710 05 54                                                                                |                    | Katury Brown Dwisconar |                 |

6. Select the appropriate permit application\* to begin.

\*Currently relating to the Construction Storm Water permit, New Land Disturbing Construction Activity Notice of Intents (NOI) and Renewal Construction NOIs, Notice of Terminations are accepted online.

a. Choose *Storm Water Notice of Intent (NOI) new land disturbing construction activity* for a **new permit**. Enter a project name, using the more unique portion towards the beginning.

|                                                                             | Stor                                                                                                    | m Water Co                                                                                                    | onstructio                         | on Genera             | l Permit Applic                  | ation                                                                  |        |
|-----------------------------------------------------------------------------|----------------------------------------------------------------------------------------------------|----------------------------------------------------------------------------------------------------|------------------------------------|-----------------------|----------------------------------|------------------------------------------------------------------------|--------|
| Home                                                                        | Application                                                                                                    | Project At                                                                                                    | tachments                          | Payment               | Signature                        |                                                                        |        |
| complete the fol<br>Complete all sec<br>Include your dig                    | lowing steps:<br>tions, <b>Save</b> your wor<br>ital signature, <b>Submi</b> t                                     | c, Move between tab<br>the Application to the description of the description of the descr | s, <b>Pay</b> online by<br>ne DNR. | credit card or e-cl   | neck, (You must use this s       | on a tab, follow the instructions<br>ystem to pay all application fees | ),     |
| do not complete the                                                         | icomplete fields are highlig<br>draft in 120 days, your dr<br>it Information                                       |                                                                                                    | ih page. You may s                 | ave, close and return | to your draft permit as often as | necessary to complete your application.                                | If you |
| Project Nan                                                                 |                                                                                                    | er a project name and sele                                                                                                    | ect an activity to bec             | in an application.    |                                  |                                                                        |        |
| us make a de                                                                | on below is check                                                                                                  | permit applicatio                                                                                                    | n. Any applic                      | able statutory r      |                                  | vith detailed drawings will I<br>egin until the application is         |        |
| To help us ma                                                               | ake a decision in t                                                                                                | ne shortest amou                                                                                                    | nt of time pos                     | sible, the follo      | wing information mu              | st be submitted:                                                       |        |
| <ul> <li>Review</li> <li>Review</li> <li>Comple</li> <li>Pay fee</li> </ul> | turbing Construct<br>related web site<br>guidance for <u>soil</u><br>te all required fo<br>online<br>d Submit form | and instructions for a sediment of the sediment of the sedimen | discharge calc                     | ulations [Exit F      |                                  |                                                                        |        |
| Continue t                                                                  | o Application                                                                                                    |                                                                                                    |                                    |                       |                                  |                                                                        |        |

b. Choose *Storm Water NOI – Renewal Construction* for a **permit renewal**. Construction storm water permit coverage terminates 3 years after coverage commences. If construction is not completed and site stabilized, a renewal application is needed. Enter Facility ID Number (FIN), and select the Validate button.

|                                                             | Stor                                                          | m Water                                    | Constructio                                       | on General            | l Permit Ap               | plication                                                                                  |
|-------------------------------------------------------------|---------------------------------------------------------------|--------------------------------------------|---------------------------------------------------|-----------------------|---------------------------|--------------------------------------------------------------------------------------------|
| Home                                                        | Application                                                   | Project                                    | Attachments                                       | Payment               | Signature                 |                                                                                            |
| complete the foll<br>Complete all sect<br>Include your digi | owing steps:<br>tions, Save your wor<br>tal signature, Submit | k, <b>Move</b> betwee<br>t the Application | n tabs, Pay online by<br>to the DNR.              | credit card or e-cl   | heck, (You must use       | ) Click on a tab, follow the instructions and<br>this system to pay all application fees), |
|                                                             | complete fields are highlig<br>draft in 120 days, your dr     |                                            | of each page. You may s                           | ave, close and return | to your draft permit as o | ften as necessary to complete your application. If you                                     |
| <b>Basic Permi</b>                                          | t Information                                                 |                                            |                                                   |                       |                           |                                                                                            |
| Project Nam                                                 |                                                               |                                            |                                                   |                       |                           | ]                                                                                          |
|                                                             | You must entr                                                 | er a project name ar                       | id select an activity to be;                      | in an application.    |                           |                                                                                            |
| Storm Wat<br>If you do not kr                               | er NOI - Renewal                                              | Construction                               | mber (FIN), you ma                                |                       | tivity                    |                                                                                            |
| Enter your Faci                                             | lity ID number (FIN                                           | ) here: 11111                              |                                                   | Valid                 | late                      |                                                                                            |
| Enter the Total                                             | Estimated Disturb                                             | ed Area (Acres)                            | from granted NOI                                  | permit: 1             |                           |                                                                                            |
| Application I                                               | nformation                                                    |                                            |                                                   |                       |                           |                                                                                            |
| The information<br>us make a dec                            | on below is check<br>ision about your                         | permit applic                              |                                                   | able statutory i      |                           | ittal with detailed drawings will help<br>not begin until the application is               |
| To help us ma                                               | ke a decision in t                                            | he shortest ar                             | nount of time po                                  | ssible, the follo     | wing informatio           | n must be submitted:                                                                       |
| here: <u>h</u><br>• Comple<br>• Pay fee                     | ttp://dnr.wi.gov/                                             | /topic/stormv                              | fication Number (<br>vater/constructio<br>chments |                       | ook it up                 |                                                                                            |
| Continue to                                                 | Application                                                   |                                            |                                                   |                       |                           |                                                                                            |

7. Using the **Application**, **Project**, **Attachments**, and **Payment** buttons, you will be able to navigate through the application process. These buttons appear just towards the top of the text, above the Notice section.

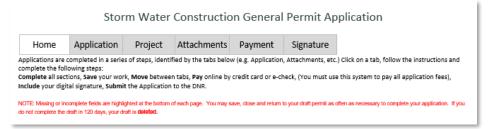

- a. The **Application** tab contains the Water Resources Application for Project Permits (WRAPP Form #3500-053)
- b. The **Project** tab contains site information, including Site Map options, Site Location information, and Form 3500-53C Checklist. Choose the best map option for your project ("Create Map" or "Upload ShapeFiles" are preferred).

| Site Map                                                                                                    |
|----------------------------------------------------------------------------------------------------|
| Choose the best map option for your project. The mapped location of your project is required as part of the application and will be used to screen for potential impacts to sensitive resources, so be sure the map accurately represents the project location(s).                                                                                                    |
| CREATE MAP Hide Detail (Single project sites only)                                                                                                    |
| CREATE MAP: If your disturbed area can be drawn as a single location, choose "Create Map" to draw the area. The "Create Map" feature populates locational data (PLSS and Lat/Long), and total estimated disturbed area, which calculates the permit application fee.                                                                                                    |
| UPLOAD SHAPEFILES Hide Detail                                                                                                    |
| UPLOAD SHAPEFILES: If your project area is complex, includes multiple locations, is not contiguous, or includes linear disturbed areas, choose the "Upload<br>Shapefiles" feature. Provide shapefiles of all areas of disturbance associated with the subject project application (aboveground and underground route,<br>access roads, laydown areas, etc.) in GIS shapefile format. Make to include all required file components of the shapefile: .SHP, .SHX, .DBF, and .PRJ. These<br>files must be compressed into a single zip file for upload. Shapefiles are preferred in Wisconsin Transverse Mercator NAD 1983 HARN (also known as WTM<br>83/91, or EPSG 3071) projection.<br>Tip: If you do not have shapefiles for the project, you can use the DNR's Surface Water Data Viewer ( <u>https://dnr.wi.gov/topic/surfacewater/swdv/</u> ) to create<br>shapefiles like this: Open the viewer and zoom into your project location. Under the Draw & Measure toolbar use the Draw tool to draw the area, then click<br>Export Drawings to save the drawing as a shapefile. |
| UPLOAD OTHER MAP Hide Detail                                                                                                    |
| UPLOAD OTHER MAP: If your project has linear or multiple site locations and shapefiles are not available for your project, you may choose "Upload Other<br>Map" and upload an image file showing the mapped disturbed area. (Note: Use of "Create Map" or "Upload Shapefiles" if preferred and will expedite<br>application processing.)                                                                                                    |
| The <b>Attachments</b> tab contains application attachments and supplemental information required for a complete application.                                                                                                    |

- 8. Once the Application, Project, and required Attachments are completed, select the Payment option.
  - a. You can navigate between the **Application**, **Project**, and **Attachments** pages as much as needed to in order to complete your application.
  - b. Required fields are indicated with a **red** asterisk.
  - c. Missing items will be indicated towards the bottom of the **Application** page.
  - d. Click the **Press to Refresh Missing Fields** button located towards the bottom of the page to refresh the page and check for any other missing items.

c.

- e. When there are no missing items on either the **Application**, **Project**, or **Attachments** pages you will be able to navigate to the **Payment** page.
- 9. The Initial Payment screen will show the Total Due for the permit application. Select **Pay Online** to generate the second payment screen, showing an invoice number (see 11 below).
  - a. Initial Payment Screen

| Save                                   |                                                     |                 | Do not close                                 | your work until y    | rou SAVE. Close                                 |     |
|----------------------------------------|-----------------------------------------------------|-----------------|----------------------------------------------|----------------------|-------------------------------------------------|-----|
| Home                                   | Application                                         | Project         | Attachments                                  | Payment              | Signature                                       |     |
|                                        |                                                     |                 |                                              |                      |                                                 |     |
| Fee Calculat                           | tion                                                |                 |                                              |                      |                                                 |     |
| <u>Disturbed Area</u><br>15            | <u>Acres of Lan</u><br>At least one<br>Five or more | and less than 2 | <u>Appli</u><br>e\$ 140<br>5\$ 235<br>\$ 350 | cation Fee           |                                                 |     |
| Total                                  | Due: \$235                                          |                 | ,                                            |                      |                                                 |     |
|                                        | e Pay Online butto<br>u begin the paym              |                 | ready to pay. You                            | will not be able t   | o mark this permit as                           | fee |
|                                        | Pay Online                                          | <u>Fe</u>       | e Exempt?                                    |                      |                                                 |     |
| <b>Agent:</b> Submit  <br>a signature. | payment and then                                    | "Save" this app | lication prior to clo                        | sing it or notifying | g the applicant for                             |     |
|                                        |                                                     |                 |                                              |                      | ave" icon in the top m<br>nent status updates m |     |

- 10. If the project is fee exempt, select **Fee Exempt Project** on the Initial Payment screen. <u>Please be aware that there are</u> <u>limited situations where an applicant is fee exempt. Applicants claiming a fee exemption that does not apply will</u> <u>have their application rejected</u>. These are the only two situations where a fee exemption applies:
  - DNR Projects Projects where the DNR itself is the applicant and will be the permittee. Other state agencies, federal agencies, local governments, DNR grant funded projects, and partnership projects with other organizations (where DNR is not the applicant/permittee) are NOT fee exempt.
  - Office of Energy Projects Certain utility companies provide ongoing funding to the DNR's Office of Energy to support the administration of the regulatory programs specifically for their projects. The utility companies that provided ongoing funding do not also pay the application fee. The fee exemption for this situation only applies to these specific utility companies. Utility companies that do not provided the ongoing funding are **NOT** fee exempt.

If the project is fee exempt, after selecting **Fee Exempt Project** on the Initial Payment screen, fill out the exemption information on the Fee Exempt Project Information screen. A description of the justification for the fee exemption must be included and the certification box checked. After saving, applications for fee exempt projects will skip to the Sign and Submit Permit screen under 14 below.

| Save                         |                        | Do no                  | o <mark>t close y</mark> our work un | til you SAVE. Close |
|------------------------------|------------------------|------------------------|--------------------------------------|---------------------|
| Home                         | Application            | Attachments            | Fee Exempt                           | Signature           |
| Fee Evernt Pro               | oject Informatio       | 2                      |                                      |                     |
|                              | -                      |                        |                                      |                     |
| Please describe the          | project that qualifies | s for the payment exe  | emption:                             |                     |
|                              |                        |                        |                                      |                     |
|                              |                        |                        |                                      |                     |
| 🔲 I certify that this        | s project qualifies as | exempt from permit a   | application fees.                    |                     |
| Please enter the co<br>Name: | ntact information in o | case additional inform | ation is required:                   |                     |
| Contact Type:                |                        | Select                 |                                      | •                   |
| Phone Number (Inc            | lude Area Code)        |                        |                                      |                     |
| Contact Email:               |                        |                        |                                      |                     |
|                              |                        |                        |                                      |                     |
| Continue to Next Ta          | ab                     |                        |                                      |                     |
|                              |                        |                        |                                      |                     |

11. Payment confirmation. Choose **Complete Payment at US Bank** button.

| Please co                          | onfirm your intent                                                                     | to pay              |
|------------------------------------|----------------------------------------------------------------------------------------|---------------------|
|                                    | on bellow generates an invoice with the to edit the fee amount and project area        |                     |
| Not Ready to Pay? Select Return to | return to continue editing.                                                            |                     |
| Ready to Pay? Select the Complete  | Payment button to proceed with your                                                    | permit application. |
|                                    | r payment process to automatically retu<br>J. You will still receive an email confirma |                     |
|                                    |                                                                                        |                     |

12. Payment is done through US Bank and will accept credit cards, debit cards OR e-checks.

| e -Payment Se                                         | ervices               |                          |                                   |                   |
|-------------------------------------------------------|-----------------------|--------------------------|-----------------------------------|-------------------|
| Make a Payment                                        |                       |                          |                                   |                   |
| My Payment - DNR - Water Division Permits             |                       |                          |                                   |                   |
| DNR - Water Div Volume Permits                        |                       |                          |                                   |                   |
| Amount Due                                            | \$350.00              |                          |                                   |                   |
| Invoice Number                                        |                       |                          |                                   |                   |
| Reference Number                                      | SG2418tets            |                          |                                   |                   |
| Payment Information                                   |                       |                          |                                   |                   |
| Frequency                                             | One Time              |                          |                                   |                   |
| Payment Amount                                        | \$350.00              |                          |                                   |                   |
| Payment Date                                          | Pay Now               |                          |                                   |                   |
| contact Information                                   |                       |                          |                                   |                   |
| First Name                                            |                       |                          |                                   |                   |
| Last Name                                             |                       |                          |                                   |                   |
|                                                       |                       |                          |                                   |                   |
| Company                                               | (Optional)            |                          |                                   |                   |
| Address 1                                             |                       |                          |                                   |                   |
| Address 2                                             | (Optional)            |                          |                                   |                   |
| City/Town                                             |                       |                          |                                   |                   |
| State/Province/Region                                 |                       |                          |                                   |                   |
| Zip/Postal Code                                       |                       |                          |                                   |                   |
| Country                                               |                       |                          |                                   |                   |
| Phone Number                                          |                       |                          |                                   |                   |
| Email Address                                         |                       |                          |                                   |                   |
|                                                       | Become a Registered U |                          |                                   |                   |
|                                                       | pecome a Kegistered U | HE 4                     |                                   |                   |
| ayment Method                                         |                       |                          |                                   |                   |
| Payment Method                                        | Select T              |                          |                                   |                   |
| convenience fee will be charged for this transaction. | Checking or Savings   | by on the part page wher | you will be able to cancel or con | free your enverse |

#### Pay by e-Check

| Payment Method      |                                                                                                    |
|---------------------|----------------------------------------------------------------------------------------------------|
| Payment Metho       | d Checking or Savings 🔻                                                                                                    |
|                     | Sample Check 1215<br>123 Main St.<br>Arytown, MO 12345<br>Bart To The<br>OFFICE OFFICE<br>Subsection of the State State Sta |
|                     | Personal Check   <u>Business Check</u>                                                                                                    |
| Bank Routing Numbe  | er l                                                                                                    |
| Bank Account Number | e ® Checking © Savings                                                                                                    |
| Bank Account Typ    | This is a business account                                                                                                    |

A convenience fee will be charged for this transaction. This fee amount will display on the next page where you will be able to cancel or confirm your payment.

#### Pay by Credit/Debit Card

| Payment Method              |                                                                                                    |
|-----------------------------|----------------------------------------------------------------------------------------------------|
|                             | Payment Method Credit/Debit Card 🔻                                                                                                   |
|                             | Card Number                                                                                                    |
|                             | Expiration Date Month V Year V                                                                                                    |
|                             | Card Security Code                                                                                                    |
|                             | Card Billing Address  Use my contact information address Use a different address                                                     |
| A convenience fee will be c | harged for this transaction. This fee amount will display on the next page where you will be able to cancel or confirm your payment. |

Payment confirmation sent by email to permit application's WAMS email address

| You must click the "Continu                                    | ie" button below in order to return <b>to the Wate</b> r                    |  |  |
|----------------------------------------------------------------|-----------------------------------------------------------------------------|--|--|
| ePermitting system to sign and submit your permit application. |                                                                             |  |  |
| lease keep a record of your Co                                 | onfirmation Number, or <u>print this page</u> for your records.             |  |  |
| Confirmation Number XW                                         | /2XT1000007129                                                              |  |  |
| Continue                                                       |                                                                             |  |  |
| Continue                                                       |                                                                             |  |  |
| Payment Details                                                |                                                                             |  |  |
| Descriptio                                                     | on DNR Finance                                                              |  |  |
|                                                                | DNR - Water Div Volume Permits<br>http://www.wisconsin.gov/state/index.html |  |  |
| Payment Amou                                                   |                                                                             |  |  |
| Convenience F                                                  | <b>ee</b> \$2.50                                                            |  |  |
| Total Amou                                                     | nt \$102.50                                                                 |  |  |
| Payment Da                                                     | te 11/16/2016                                                               |  |  |
| Stat                                                           | us PROCESSED                                                                |  |  |
| Invoice Numb                                                   | er WP-123456                                                                |  |  |
| Reference Numb                                                 | <b>er</b> wp-ip-1234                                                        |  |  |
| Payment Method                                                 |                                                                             |  |  |
| Payer Nan                                                      | ne scot john                                                                |  |  |
| Card Numb                                                      | er *1111                                                                    |  |  |
| Card Tu                                                        | <b>pe</b> Visa                                                              |  |  |

Payment confirmation scenarios.

- a. (Preferred) Pay at US Bank, and press Continue to Return to ePermits, which will autopopulate the confirmation code. An email confirmation will be sent to the email address entered on the payment screen.
- b. Pay at US Bank and closes window without returning to ePermitting. In this case, the confirmation code will have to be manually entered from the email received.
- c. Go to US Bank payment screen, close window without paying. Will need to push the Complete Payment at US Bank button again to continue with payment process. STEP 1 Complete Payment at US Bank.

|                                 | (You must save or sign this form prior to c                                                            | losing it or you will lose payment history)         |
|---------------------------------|----------------------------------------------------------------------------------------------------|-----------------------------------------------------|
| Visconsin                       | Department of Natural Resources Invoice Numb                                                           | vp-12334                                            |
|                                 | Total Du                                                                                               | ie: 800                                             |
| Important                       | •                                                                                                    |                                                     |
| • Clo                           | osing this page without saving will cause                                                              | the loss of your payment history.                   |
| • A 2                           | 2.5% convenience fee is added for credit o                                                             | ard payments.                                       |
| <ul> <li>Fol</li> </ul>         | llow all three steps below and sign and su                                                             | ıbmit your permit.                                  |
|                                 |                                                                                                    |                                                     |
| STEP 1                          | Completed Payment                                                                                      |                                                     |
|                                 | completed rayment                                                                                      |                                                     |
|                                 |                                                                                                    |                                                     |
| STEP 2                          | Enter Confirmation Number                                                                              | 2WT0123456789                                       |
|                                 |                                                                                                    |                                                     |
|                                 |                                                                                                    |                                                     |
| Upon com                        |                                                                                                    | nail confirmation from DNRFINANCEEPYMNT with a DNR- |
| Upon com                        | pleting payment in STEP 1, you will receive an en<br>Volume Permits subject line. Enter 15 digit trans |                                                     |
| Upon com                        |                                                                                                    |                                                     |
| Upon com<br>Water Div           | Volume Permits subject line. Enter 15 digit trans                                                      |                                                     |
| Upon com<br>Water Div           | Volume Permits subject line. Enter 15 digit trans                                                      |                                                     |
| Upon com<br>Water Div           | Volume Permits subject line. Enter 15 digit trans                                                      |                                                     |
| Upon com<br>Water Div<br>STEP 3 | Volume Permits subject line. Enter 15 digit trans                                                      |                                                     |

- 13. Choose the Sign and Submit button.
- 14. Choose who will be electronically signing the application. Several signee options are available:
  - a. If you are the **Landowner using your WAMS ID**, the Delegation of Signature Authority form is not required.
  - b. If you are **signing on behalf of the landowner**, the Delegation of Signature Authority form (Form 3500-220) is required to be uploaded.
  - c. If you are the **Authorized Representative seeking to share the permit application with the Landowner**, check the box so that the landowner may continue with option 1 above. This option will prompt you to return to the Welcome Page and use the **Assign Role** feature to route the application to the landowner for signature.
- 15. Read over the **Terms and Conditions** and select the check box next to the signature area. This will fill in an eSignature using your WAMS ID information and a time and date stamp.

16. Choose the Initiate Signature Process button.

| Save                                                                                         | Do not close your work until you SAVE. Close                                                                                                    |                                                                                                    |                                                                          |                                                          |                                                                                                    |                                                                                                    |
|----------------------------------------------------------------------------------------------|----------------------------------------------------------------------------------------------------|----------------------------------------------------------------------------------------------------|--------------------------------------------------------------------------|----------------------------------------------------------|----------------------------------------------------------------------------------------------------|----------------------------------------------------------------------------------------------------|
| Home                                                                                         | Application                                                                                                    | Project                                                                                                 | Attachments                                                              | Payment                                                  | Signature                                                                                                    |                                                                                                    |
| 1. Check wh<br>2. Read and<br>3. Press the<br>4. Open the<br>5. You will r<br>NOTE: For secu | entit<br>lete the signatu<br>no is electronica<br>l Accept the Ter<br>Initiate Signatu<br>e confirmation e<br>ecceive a final ac<br>rity purposes al | Ily signing the<br>ms and Condit<br>ire Process but<br>mail for a one<br>knowledgeme<br>I email corresp | ions<br>ton<br>time confirmatio<br>ent email upon co<br>oondence will be | ompleting these<br>sent to the add                       | ress you used when registering your WAMS                                                                                                    |                                                                                                    |
| Terms and Con                                                                                |                                                                                                    | nat provided i                                                                                          | n the application                                                        | . For informatio                                         | n on your WAMS account click <u>HERE</u> .                                                                                                    |                                                                                                    |
| this Permit App<br>project will be<br>permit may res                                         | blication. I certif<br>in compliance w<br>ult in permit rev                                                                                          | y that the info<br>/ith all permit o<br>vocation and a                                                  | rmation containe<br>conditions. I unde<br>fine and/or impr               | d in this form a<br>erstand that fail<br>isonment or for | ve of the owner of the property which is the<br>nd attachments is true and accurate. I certif<br>ure to comply with any or all of the provisio<br>rfeiture under the provisions of applicable la | y that the solution of the second second second second second second second second second second second second s |
|                                                                                              |                                                                                                    |                                                                                                    | ermission to ente<br>npliance with any                                   |                                                          | e property at reasonable times, to evaluate<br>it coverage.                                                                                                    | this                                                                                                    |
| <ul> <li>Landowner</li> <li>Delegation</li> </ul>                                            | using WAMS IE<br>of Signature Au                                                                                                    | )<br>thority ( Form                                                                                     |                                                                          | gent signing on                                          | the behalf or the landowner<br>must get WAMS id and complete signature)                                                                                                    |                                                                                                    |
|                                                                                              | Name: Sa                                                                                                    | ample Name                                                                                              |                                                                          |                                                          |                                                                                                    |                                                                                                    |
|                                                                                              | Title: Sa                                                                                                    | ample Title                                                                                             |                                                                          |                                                          |                                                                                                    |                                                                                                    |
| Authorized Signat<br>I accept the al<br>conditions.                                          |                                                                                                    |                                                                                                    | dnr\limbesc on 2019<br>nature Process                                    | -05-22T11:00:42                                          |                                                                                                    |                                                                                                    |
| After providing the read only version of                                                     |                                                                                                    | ignature, the syst                                                                                      | em will send an ema                                                      | il to the authorize                                      | d party and any agents. This email will include a copy                                                                                                    | y to the f                                                                                                    |

- 17. Receive an email with a onetime password needed to finish submitting the application to DNR
  - a. Here you will be able to print or save a copy of the finished application if desired.

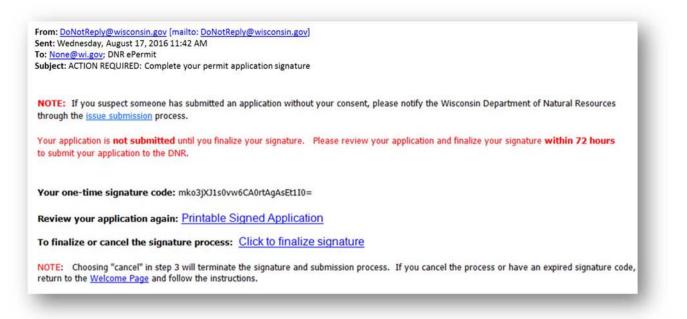

- 18. Choose Click to finalize signature link in the email.
- 19. This will bring you back to your application where you will select **Confirm Signature.** 
  - a. If the application was started in error, select or you no longer wish to continue with the signature process choose **Cancel**.

| Signature Confirmation                                                                                                    | ose  |
|----------------------------------------------------------------------------------------------------|------|
| This is the last step in the signature process.                                                                                                    |      |
| You have one attempt (within 72 hours) to complete the signature process.                                                                                      |      |
| Your one-time confirmation code:                                                                                                    |      |
| H8eIpUt93IDktGJ1FATrBlyLLh4=                                                                                                    |      |
| Press <b>Confirm Signature</b> to complete the signature process. NOTE: Your applicat will not be sent until you confirm your signature with the button below. | tion |
| Confirm Signature                                                                                                    |      |

- 20. Select **Confirm Signature** to finish the signature process and submit the application to the DNR for processing.
- 21. After completing the signature process, an email and/or notification will be received saying that your application has been successfully submitted to the DNR for processing and review. This does not mean that your application was approved.

You will be rerouted to the **My Permit Applications** page so that you can start a new permit application, resume editing an existing application, begin the payment and signature process for the next application, or log out of the system.

## Hints, Tips and Tricks

Using the **Assign Role** feature, you also have the ability to start a permit application and then share it with someone else. This feature is commonly used between consultants to start a permit application and get the attachments added to the permit application packet, and then they will send the application to the landowner to review and complete the payment and signature areas. When shared, under **Share Application** it will show the email address of the person who currently has the application (instead of "Assign Role"). Please note that if you use this feature, the permit application may not appear under the appropriate category area as described above if shared with more than two people.

If desired you can also send the application to another person, i.e. the landowner, so that they can review it, complete the payment portion of the application and sign & submit the application to DNR. This is done through the **Assign Role** feature on the "My Permit Applications" webpage discussed under #5. The landowner needs to have a WAMS ID set up already, and you need to know the email associated with it to send the application to them. Please refer to the link titled **Steps for a landowner and agent to share a draft permit** for in depth description of how to do this.

If you are having issues, please refer to the <u>ASK FOR HELP</u> link along the left-hand side. Someone will be in contact with you to help with your issue or answer your question.

<u>VIEW</u> public notices of the DNR's intention to authorize activity relating to water, including permits issued to the DNR, <u>TRACK</u> the status of Wisconsin's water permits and <u>LEARN</u> for instructional handouts and training videos.

#### Business Licenses & Regulations Recreation Education Topics Contact Join DNR Search or Keywords Q

#### Water permit applications

For some of our permits, submit applications and other forms to the DNR online. Get a WAMS ID, complete an application, sign and pay fees in a few steps. Track permits and know exactly where they are in the permitting process. Follow us as we add more permits to our online system. Applications not yet available online are linked below as a PDF.

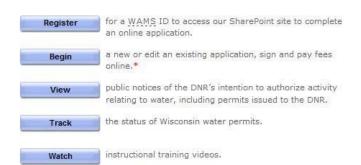

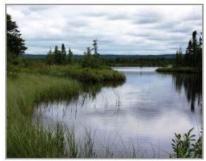

= WAMS ID and password needed to log in.

Bark Bay Slough - by Joanne Kline (Bayfield)

| Water supply Storm water Agricultural livest   | ock operations   | Wastewater    | Aquatic plant management | Waterway and wetland |
|------------------------------------------------|------------------|---------------|--------------------------|----------------------|
| General information about the application type | Paper process    | Online proces | 55                       |                      |
| Public water capacity development              | View info        |               |                          |                      |
| Geothermal systems                             | Download [PDF]   |               |                          |                      |
| Underground injection wells                    | Download (PDF)   |               |                          |                      |
| Water use permits                              | <u>View info</u> |               |                          |                      |
| Water withdrawal (>100,000 GPD or >70 GPM)     | <u>View info</u> |               |                          |                      |
| Well construction notification                 | Download [PDF]   |               |                          |                      |